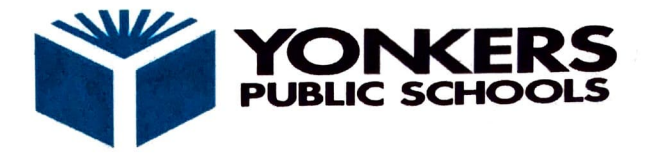

# *Kahlil Gibran School*

## The Basics: How to Sign into **CLEVER**

Yonkers Public Schools is proud to partner with Clever - a single sign-on program that allows our students and staff to access all our instructional technology from any device with one usemame a password. All members of the Yonkers Public Schools learning community have equitable access to the following resources:

- All library resources
- **Microsoft Teams**
- Office 365 Suite (Word, PowerPoint, Teams, OneNote, Outlook)
- Castle Leaming An online assessment system with self-study options
- Discovery Education A database of digital content that extends student learning
- BrainPop (Including BrainPop ELL and BrainPop Jr.) Short, animated videos with related content and quizzes
- Khan Academy A set of searchable online lessons and full courses for students to extend learning out of the classroom
- Typing.org Online typing lessons and independent practice opportunities
- Code.org Self-guided lessons on computer science

### How to Access Clever from Anywhere

#### **To access Clever:**

- **Go to www.clever.com/in/yonkers from any internet-enabled device**
- Click on "Log in with LDAP"  $\mathbf{r}$
- Enter your **district e-mail address:** 
	- **6 digit student** ID **followed by** "@:,,onfax~:;:,~jlJ[i;,;sdwols.org" **(e.g. 123456@yonkerspublicschools.org)**
- Enter your **district password** which is your hirthday (example: 02092008)
	- If you forgot your ID number, please email your teacher or contact the school main office at jquirindongo@yonkerspublicschools.org.
	- Click on any of the icons to access the instructional technology resources
		- For library resources that require different log-in credentials, place your mouse pointer over the application (icon) to display the usemame and password
		- Use the displayed username and password to access the resource

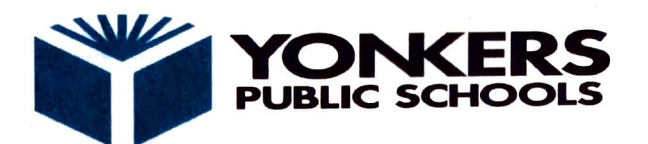

# *Kahlil Gibran School*

### **Student Log in: How to Get Started in Microsoft Teams**

Students can access Microsoft Teams in a few different ways:

- Phone App
- Web browser (Safari, Google Chrome, Microsoft Edge)
- Office365 portal

#### **Using the App**

• Students can download and install the MS Teams App from Apple App Store or Google Play Store.

- Once installed, students should log in using their existing school email and password.
	- Enter your **district e-mail address:** 
		- o **6 digit student** ID **followed by "@yonkerspublicschools.org" (e.g. 123456@yonkerspublicschools.org)**
		- Enter your **district password** which is your birthday (example: 02092008)
			- o If you forgot your ID number, please email your teacher or contact the school main office at jquirindongo@yonkerspublicschools.org.

 $\lambda$ 

### Inside the app, you will see a menu bar on the **ideal of the screen or bottom of your screen**

- Activity: shows all chat activity and assignment activity for all teams
- Chat: allows you to chat with your teachers
	- o A. Use @teachemame to contact your teacher(s)
- Teams: shows you all of your Teams (classes)
- Assignments: lists all assignments for all teams
	- o A. The list is in chronological order by due date
- Calendar: lists all assignments and school activities